#### InP 基板中のキャリア濃度のデモンストレーション

赤外反射スペクトルを解析して , 実測スペクトルを最も良く再現するように Drude モデルの二つのパラメ ーター ( プラズマ振動数 , ダンピング係数 ) を調整します . 得られた値から , キャリア濃度を計算して表示 します .

### コンフィグレーションファイル:

../demo/scout/InP\_carrier\_concentration/InP\_carrier\_concentration.sc2

# ◆メイン画面

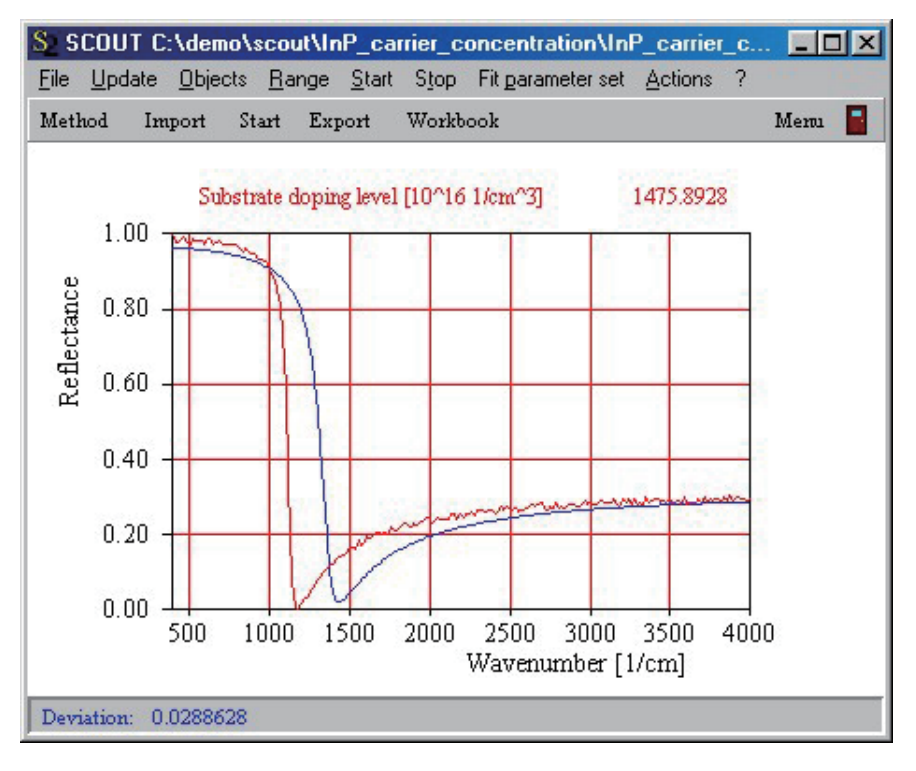

### ◆ウインドの表示内容

このコンフィグレーションは、金のリファレンスミラーを用い、入射角 30°、s 偏光で測定された反射スペ クトルを解析して、InP のキャリア濃度を決定します。SCOUT のシミュレーションは青線で、測定データ は赤線で示されています。

## ◆何ができるのか?

SCOUT は、操作をとても簡単にするルーチン分析のために構成されています。測定データを読み込んで、 解析を開始し、結果の出力まで行ってください。

さあ、ステップ・バイ・ステップで進んでいきましょう。

メニューバーの Import ボタンをクリックし、inp\_600\_60.std ファイルを選んでください。そのファイル には、シミュレーションされたデモ・スペクトルが入っています。ファイルが選択された後、SCOUT は検 出されたデータのスペクトル範囲を表示します。

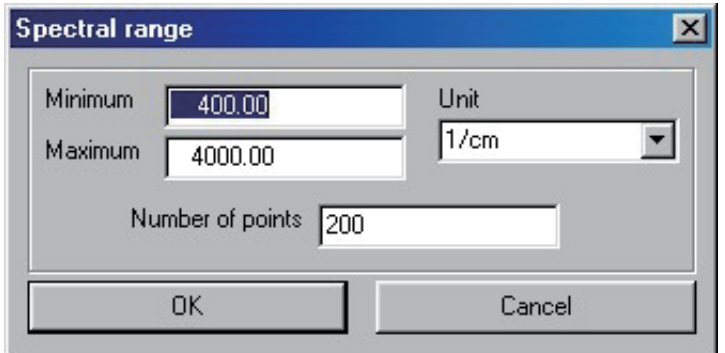

数値の確認だけして OK ボタンを押し、赤線で示された新しい測定スペクトルを見てください。

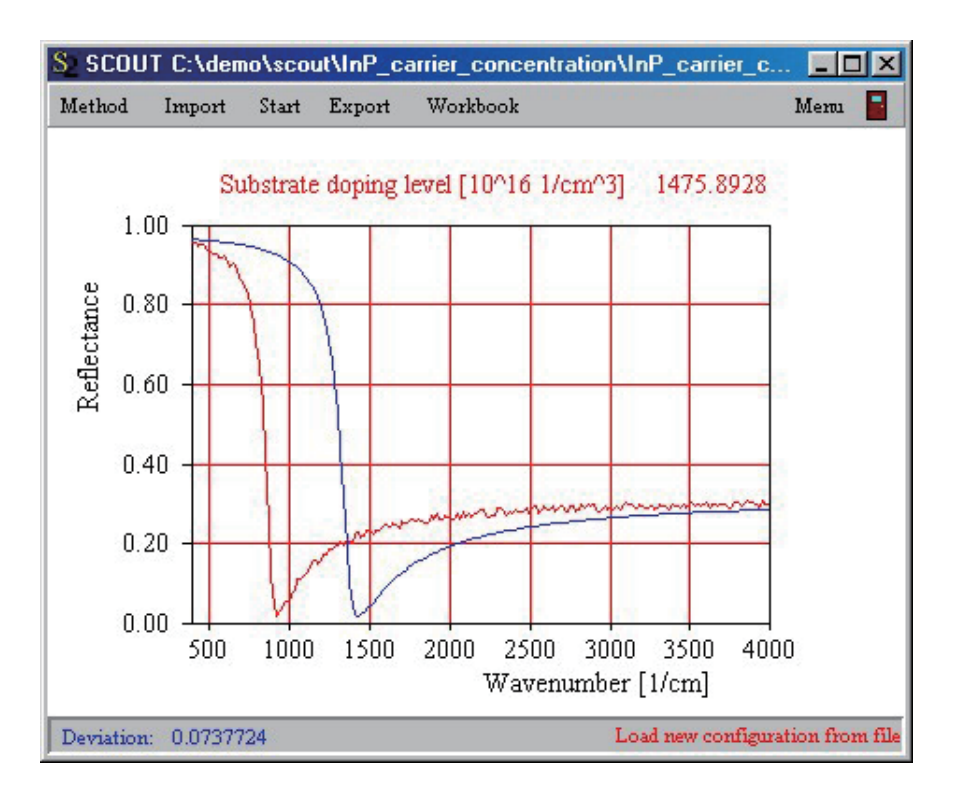

さて、Start ボタンを押してください。わずかなフィッティング実行時間の後、Start ボタンが赤色の Stop ボタンに変わります。再び Start ボタンが現れれば自動フィッティングの終了ですので、それまで待 ってください。

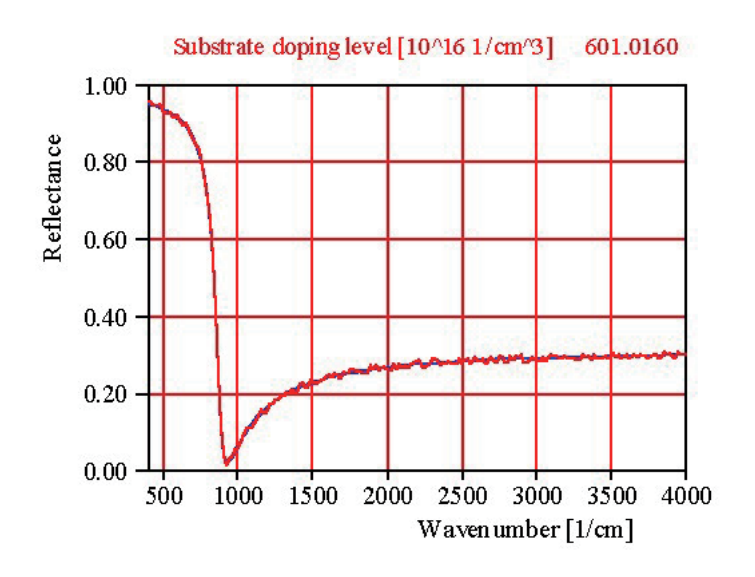

青のカーブは赤のカーブとほとんど重なっていて、測定カーブとシミュレーションカーブが非常に良い一 致を示しているはずです。

さて、Export ボタンを押してフィッティング結果をテーブルに保存しましょう。もし、次のようなダイア ログが出たら、Yes ボタンで続行してください。

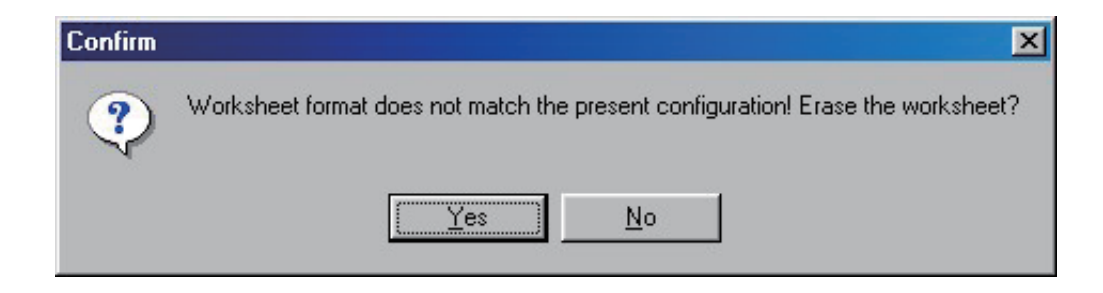

操作はたったこれだけです。キャリア濃度は、6×10<sup>18</sup> 1/cm<sup>3</sup> と求まりました。SCOUT が提供するソリュ ーションは、こんなに簡単に適用可能なのです !

結果のデータテーブルを調べる前に、さらにいくつかのスペクトルを解析しましょう。つまり、Import、 Start、Export の手順を行ってみてください。練習のために、次のファイルに対してやってみてください。 inp\_1000\_25.std inp\_2000\_40.std inp\_300\_20.std inp\_50\_20.std

さて、Workbook ボタンを押してみてください。フィッティング結果の情報が書き込まれた Excel コンパ チブルなワークブックが開きます。7 行目はフィッティング対象ファイル、9 行目と 10 行目はフィッティ ングパラメーター値です。キャリア濃度に加えて、使用された Drude モデルのダンピング定数の値も、フ ィッティング中に変化しています。ワークブックは、Excel5 を含むいくつかのフォーマットで保存したり、 範囲を選択してクリップボードにコピーすることが可能です。

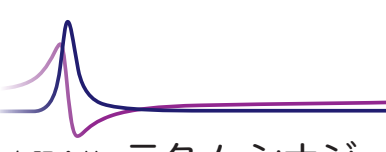

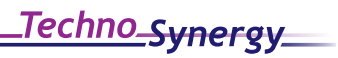

〒193-0832 東京都八王子市散田町 2-46-16 TEL & FAX: 042-667-1992 E-mail: get\_info@techno-synergy.co.jp 有限会社 テクノ・シナジー

W.Theiss, Hard- and Software for Optical Spectroscopy Dr.-Bernhard-Klein-Str.110, D-52078 Aachen, Germany Phone:  $+(49)$  241 5661390 Fax:  $+(49)$  241 9529100 e-mail: theiss@mtheiss.com Web: www.mtheiss.com

W.Theiss Hard- and Software wwww